# **МЕТОДИКА СТВОРЕННЯ Й ВИКОРИСТАННЯ ЗВІТІВ У СЕРЕДОВИЩІ ACCESS 2007**

## **Руденко В.Д.**

**Анотація**. На конкретних прикладах описана методика створення й використання звітів у середовищі Access 2007.

**Ключові слова**: база даних, Access 2007, звіт, об'єкт ба зи даних, таблиця, запит, методика. ✯ ✯ ✯

 $\mathbf{Q}$ віт — це об'єкт бази даних, призначений для відо-<br>Ображення даних у зручній формі, близькій до повноцінних документів. Ці дані містяться в таблицях або вибрані за допомогою запиту. Звіт можна розгля дати як засіб підготовки даних до друкування. На від міну від форми, за допомогою звіту не можна змінюва ти дані в базі даних. Для кожної БД може бути створе но декілька звітів різної форми і з різними даними, наприклад, звіт для директора школи, для батьків то що. Іншими словами, звіт містить відомості, які відпо відають потребам певних категорій користувачів.

Виникає питання, чи можна обійтися без звіту. Мо жна. Ті дії, які виконуються за допомогою звіту, мож на виконувати безпосередньо і в таблицях. Але більш комфортну роботу забезпечують саме звіти. Напри клад, таблицю можна надрукувати. Але нею користу ватися незручно. Може не вистачити і місця для всіх полів. Звіт — це фактично інструмент для виведення на екран і на друкарський пристрій необхідних даних у вигляді, які задовольняють потреби користувача.

#### **Створення звітів**

Технологія створення звітів близька до технології створення форм. Для їх розробки використовуються ті команди та інструменти, якими доводилося користу ватися в процесі створення форм. Але якщо форми за безпечують введення і модифікацію даних у базі даних, то звіти — зручний їх перегляд та друкування.

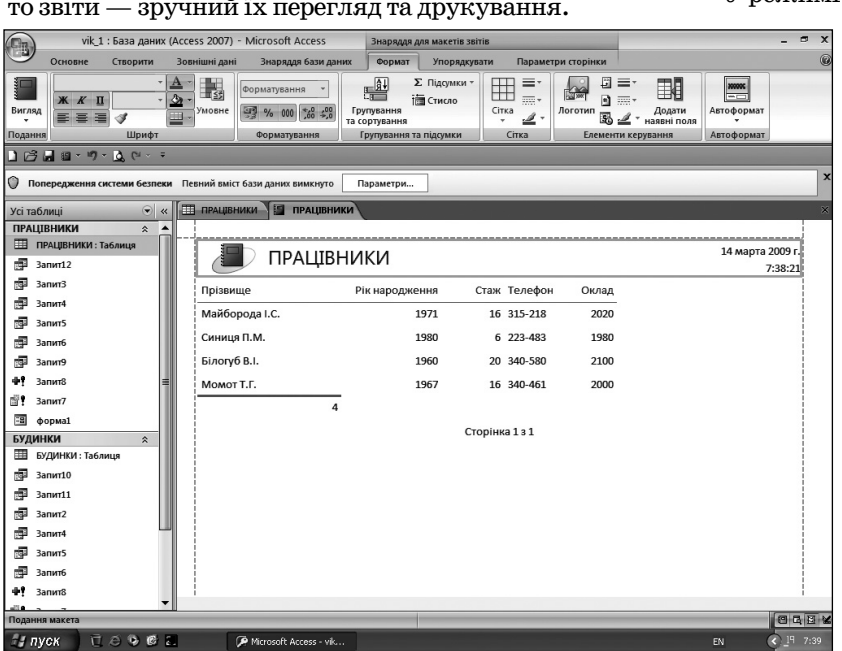

Рис. 1

**Продовження, початок у №7, №8 за 2009 рік та №3, №4 за 2010 рік**

У Access 2007 є такі основні способи створення звітів:

- -**Звіт** (автоматичне створення звіту);
- -**Майстер звітів**;
- -**Порожній звіт**;
- -**Етикетки**;
- -**Конструктор звітів**.

На початку створення звіту визначається джере ло, з якого будуть вибиратися записи. Якщо всі поля, які потрібно включати до звіту, знаходяться в одній таблиці, то вона і є джерелом. Якщо ці поля знаходять ся в різних таблицях, то створюється для цих таб лиць запит, який формує дані з необхідними полями. У цьому випадку джерелом є запит. Надалі розгляда ється порядок і технологія автоматичного створення звіту і за допомогою **Конструктора звітів**.

## **Автоматичне створення звітів**

Автоматичне створення — це самий простий і шви дкий спосіб створення звіту. Звіт за цим способом фо рмується одразу без визначення додаткової інформа ції. Створення звіту на основі таблиці або запиту здій снюється в цьому випадку за допомогою інструменту **Звіт**, а у звіті будуть представлені всі поля певної таб лиці або запиту. Такий звіт можна одразу перегляну ти, відправити по e-mail або роздрукувати.

Розглянемо технологію створення звіту на при кладі таблиці ПРАЦІВНИКИ.

1. Відкриваємо базу даних vik\_1 і потім таблицю ПРАЦІВНИКИ, яка є джерелом для нового звіту. Відкриваємо вкладку **Створити** і в групі **Звіти** нати скаємо кнопку **Звіт**. У результаті буде створено звіт, який відображається в режимі **Подання звіту** (рис. 1).

У режимі **Подання звіту** за бажанням користува ча можна настроїти розмір полів, змі нити форматування звіту, вибрати спо сіб відображення даних. Але краще це робити у режимі конструктора.

> 2. Для збереження звіту в поточній базі даних натискаємо кнопку **Зберегти** на панелі швидкого доступу. На екрані з'явиться вікно, представлене на рис. 2.

> Уводимо ім'я звіту, наприклад *звіт*1, і натискаємо кнопку **ОК**.

> Ім'я цього звіту з'явиться в області переходів. Закриваємо звіт1.

#### **Створення звіту в режимі конструктора**

Основними розділами звіту в режимі конструктора є такі:

-**Заголовок звіту** — розміщується на початку звіту перед верхнім колонти тулом. Містить інформацію, аналогічну тій, яка розміщується на обкладинці книжки;

-**Верхній колонтитул звіту**— розмі щується у верхній частині сторінки;

#### **НА ДОПОМОГУ ВЧИТЕЛЮ ІНФОРМАТИКИ**

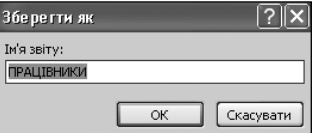

Рис. 2

- -**Заголовок сторінки** друкується перед кож ною новою групою запи сів звіту;
- -**Подробиці** є основним змістом звіту;
- -**Нижній колонтитул сто рінки** — використову ється для нумерації сто рінок та інформації по них. Друкується в ниж ній частині сторінки;
- -**Нижній колонтитул звіту** — містить підсум кову інформацію про звіт. Друкується в кін ці звіту.

Основні елементи керу

вання, які можна викорис

товувати в процесі створення звіту, аналогічні тим, що й для форми. Нагадуємо, що вони розміщені в групі **Елементи керування** вкладки **Конструктор** (**Назва**, **Номер сторінки**, **Надпис**, **Дата та час** та інші).

Розглянемо порядок і технологію створення звіту для бази даних vik\_1 на прикладі таблиць ПРІЗВИ ЩА і БУДИНКИ. Включимо до звіту з таблиці ПРА ЦІВНИКИ поля *Прізвище* і *Телефон*, а з таблиці БУ ДИНКИ — поля *Шифр*, *Адреса* і *Рік будови*.

1. Відкриваємо базу даних vik\_1 і вкладку **Створи ти**. Потім у групі **Звіти** натискаємо кнопку **Констру ктор звітів**. У результаті буде створено порожній звіт у режимі конструктора (рис. 3).

2. Додамо до звіту рядок заголовку. Для цього за відкритої вкладки **Конструктор**, натискаємо в групі **Елементи керування** кнопку **Назва**, вводимо в поле звіт2 текст заголовку (наприклад, *Довідкова інформа ція*) і натискаємо клавішу **Enter**. Можна змінити мі сце розташування цього тексту.

3. В області **Список полів**натискаємо клавішу ми ші на значку плюс (+) перед іменами тих таблиць, по ля яких потрібно включити до звіту (якщо на екрані відсутня область **Список полів**, необхідно натиснути кнопку **Додати наявні поля**у групі **Знаряддя**. Для на шого прикладу натискаємо цей знак перед іменами таблиць ПРАЦІВНИКИ і БУДИНКИ. У результаті відкриються імена полів цих таблиць (рис. 4).

4. Додаємо в розділ **Подробиці** всі необхідні поля таблиць. Для нашого прикладу з таблиці ПРАЦІВНИ КИ додамо поля *Прізвище* і *Телефон*, а з таблиці БУ ДИНКИ — поля *Шифр*, *Адреса*і *Рік будови*. Для вста вки поля двічі натискаємо назву поля в області **Спи сок полів**. У результаті у звіті з'явиться група з двох зв'язаних елементів — власне поля, у яких будуть ві дображатися певні дані, і ліворуч — підписи до них (за замовчуванням підпис співпадає з іменем поля). Підписи можна використовувати, а можна й вида

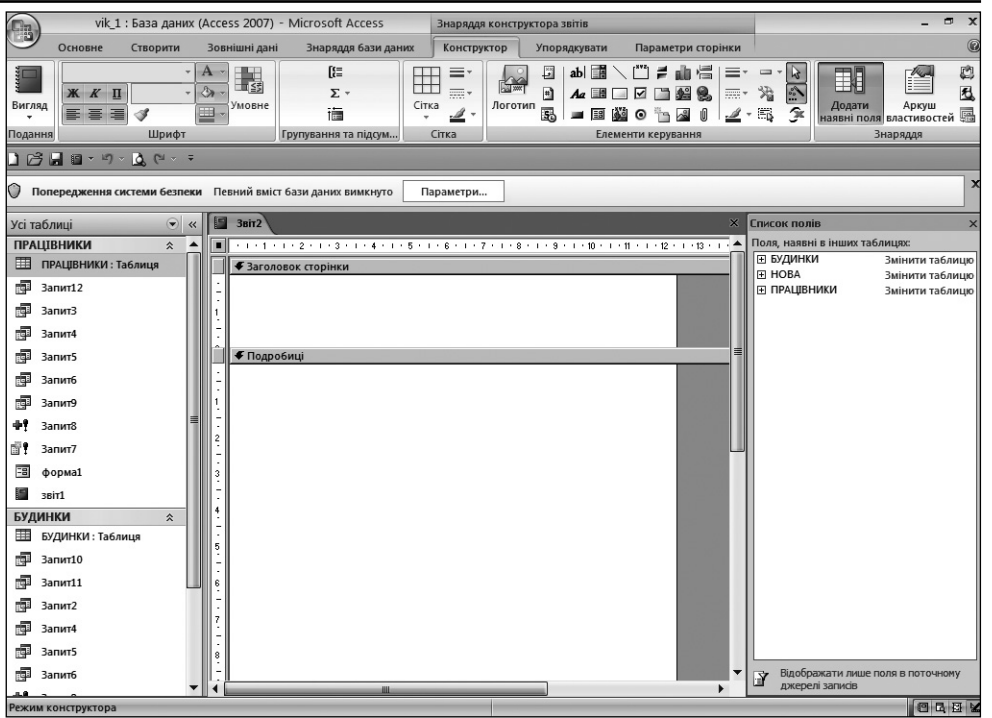

## Рис. 3

лити. Порядок розміщення полів обираємо самостійно.

5. Не будемо використо вувати підписи полів і тому видалимо їх. Для цього на тискаємо клавішу миші на підписі поля і потім — кла вішу **Delete**. Видалимо всі підписи полів. У результаті залишаються тільки імена полів (рис. 5).

6. Згрупуємо записи, які будуть включені до звіту, за

.<br>Поля, наявні в інших таблицях **П БУДИНКИ** Змінити таблиць Шифр Anpeca Рік будови ...<br>Прізвище Квартир **⊞ нов**а Змінити та6лицк ⊟ ПРАШВНИКИ Змінити таблиш Прізвище Рік народженн Стаж Телефо Оклад

Список полів

Рис. 4

прізвищами працівників, тобто групування записів ви конаємо по полю *Прізвище*. Для цього за відкритої вкладки **Конструктор**натискаємо кнопку **Групуван ня та сортування**, яка розташована в групі **Групу вання та підсум...** Під звітом відобразиться область, зображена на рис. 6.

Натискаємо кнопку **Додати групу**. У результаті на екрані з'являться всі імена обраних полів (рис. 7).

Обираємо ім'я поля *Прізвище*, за яким буде здій снюватися групування записів. В області звіту з'яв иться нова область **Групувати**за **Прізвище**. Встанов

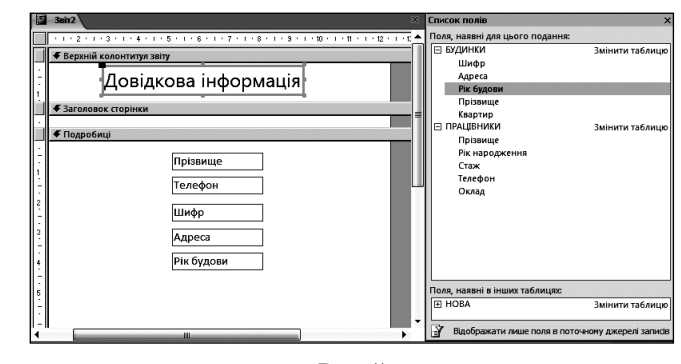

Рис. 5

## **НА ДОПОМОГУ ВЧИТЕЛЮ ІНФОРМАТИКИ**

.<br>рупування, сортування й підсум

|⊯ Додати групу || ) Додати сортування

Рис. 6

люємо сортування згрупованих записів Прізвище Гелефон по полю *Адреса*, для чого натискаємо кно Шифр пку **Додати сортування** і потім — поле Адреса йк будови *Адреса*. Виконані настройки відобразять ся в діалоговому вікні, представленому **ВИраз** на рис. 8.

Після цього закриваємо область **Групування, сор тування й підсумок**. Рис. 7

7. Розміщуємо додані поля в певні розділи звіту, а саме: переміщуємо поле *Прізвище* в розділ **Верхній колонтитул «Прізвище»**. Для зручності в подальшій роботі можна звузити область **Список полів** і розши рити робочу область звіту, використовуючи звичай ні методи роботи з вікнами. Усі інші поля розміщує

мо в одну лінію біля верхньої границі розділу **Подробиці**. Основне правило, яким слід користуватися під час вико нання цього пункту, таке: розміщуємо поля так, як ми хотіли б бачити у звіті.

8. Додамо до звіту додаткові еле менти керування. Наприклад, перед полем *Прізвище* розмістимо надпис **Обслуговує**. Для цього за відкритої вкладки **Конструктор**, натискаємо кнопку **Надпис**, потім натискаємо кнопку миші в розділі **Верхній колон титул Прізвище** ліворуч поля *Прізви ще* й уводимо текст — **Обслуговує**. За аналогією над полями *Телефон*, *Шифр*, *Адреса* і *Рік будови* вводимо в

область **Верхній колонтитул Прізвище** назви *Те лефон, Шифр, Адреса, Рік будови*.

9. За бажанням можна відформатувати певні скла дові звіту, наприклад, підписи даних оформити жи рним шрифтом або курсивом. Для цього натискуємо клавішу **Shift** і, не відпускаючи її, натискуємо клаві шу миші на певному надпису. Потім за відкритої вкладки **Конструктор** натискаємо в групі **Шрифт**, наприклад, кнопку — **Жирний**.

Зменшуємо по вертикалі розміри кожної обла сті так, щоб залишалися якомога менші їхні розмі ри (рис. 9).

10. Переглянемо зовнішній вигляд створеного зві ту. Для цього за відкритої вкладки **Конструктор** у групі **Подання** натискаємо кнопку трикутника під назвою **Вигляд**, а в меню, що відкрилося, виконуємо команду **Подання звіту**. На екрані з'явиться звіт

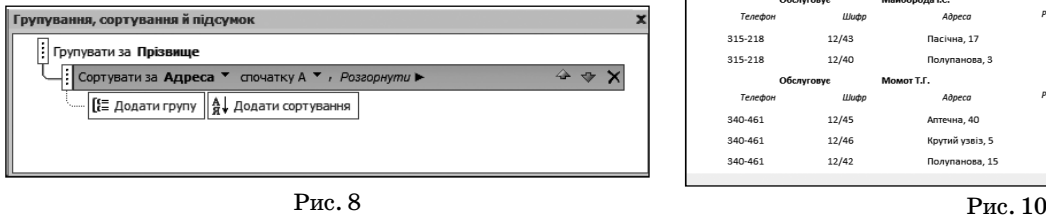

(рис. 10), у якому перевіряємо правильність даних та їх розташування. Якщо у звіті є помилки, або потрі бно інакше розмістити його елементи, необхідно по вернутися в режим **Конструктора** і виправити їх.

11. Для збереження звіту в базі даних натиска ємо кнопку **Зберегти**. З'явиться вікно, у поле **Ім'я звіту** якого, уводимо заголовок — *Звіт2* і натиска ємо кнопку **Ок**. Назва цього звіту з'явиться в обла сті переходів.

12. Тепер можна надати звіту естетичний ви гляд. Можна, наприклад, змінити колір і формату вання кожного елемента звіту або використати ста ндартні стилі оформлення звітів, яких в Access 2007 достатньо. Для використання стилів необхід но відкрити вкладку **Основне**, натиснути у групі **По дання** кнопку трикутника і виконати команду **Ре жим розмічування**. Потім відкрийте вкладку **Фо рмат** і в групі **Автоформат** виконайте команду **Ав тоформат**. У списку, що відкрився, виберіть бажаний стиль, наприклад, **Немає**.

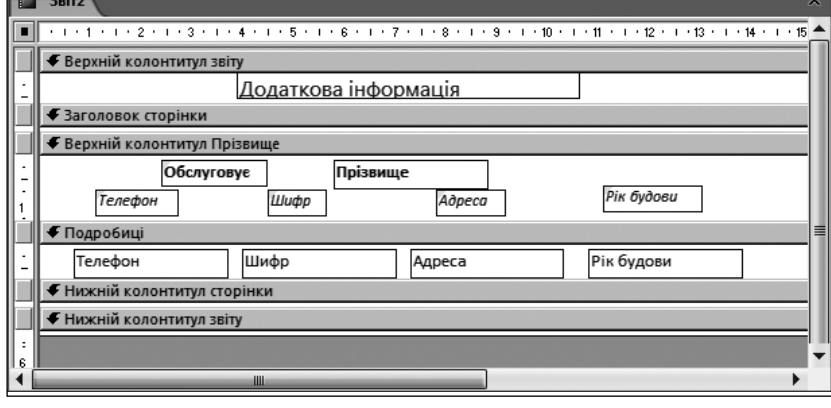

#### Рис. 9

13. Для перегляду зовнішнього оформлення звіту необхідно переключитися в режим **Подання звіту**. Для цього за відкритої вкладки **Формат**, натисніть кнопку трикутника у групі **Подання**і виконайте у ме ню, що відкрилося, команду **Подання звіту**. На екра ні з'явиться нове оформлення сторінки звіту (рис. 11).

Для збереження всіх внесених змін на панелі швидкого доступу натискаємо кнопку **Зберегти**. Закрийте *звіт*2.

## **Модифікація звітів**

Інколи виникає необхідність модифікувати вже створений звіт. У процесі модифікації можна:

|            |       | Додаткова інформація |            |      |  |
|------------|-------|----------------------|------------|------|--|
| Обслуговуе |       | Білогуб В.І.         |            |      |  |
| Телефон    | Шифр  | Адреса               | Рік будови |      |  |
| 340-580    | 12/41 | Морська, 20          |            | 1950 |  |
| 340-580    | 12/44 | Танкова, 31          |            | 1966 |  |
| Обслуговуе |       | Майборода I.С.       |            |      |  |
| Телефон    | Шифр  | Адреса               | Рік будови |      |  |
| 315-218    | 12/43 | Пасічна, 17          |            | 1959 |  |
| 315-218    | 12/40 | Полупанова, 3        |            | 1980 |  |
| Обслуговуе |       | Momor T.F.           |            |      |  |
| Телефон    | Шифр  | Адреса               | Рік будови |      |  |
| 340-461    | 12/45 | Аптечна, 40          |            | 1980 |  |
| 340-461    | 12/46 | Крутий узвіз, 5      |            | 2002 |  |
| 340-461    | 12/42 | Полупанова, 15       |            | 1970 |  |

## **НА ДОПОМОГУ ВЧИТЕЛЮ ІНФОРМАТИКИ**

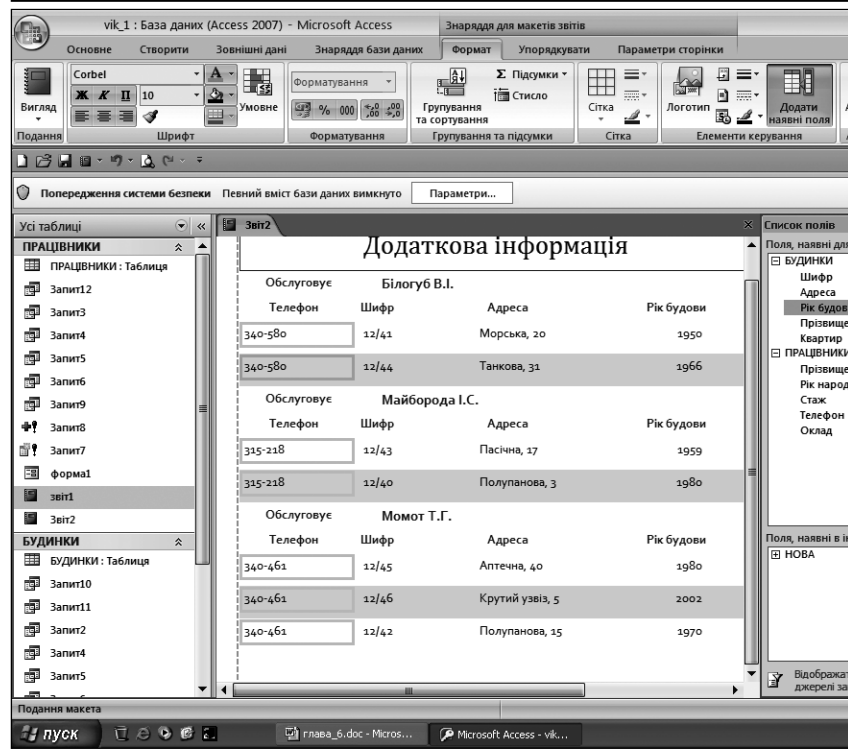

Рис. 11

- -змінювати властивості звіту;
- -вносити зміни в параметри сторінок звіту;
- -вибирати новий стиль автоматичного формату вання звіту;
- -додавати нові елементи керування;
- -змінювати властивості елементів керування звіту;
- -видаляти непотрібні елементи керування.

Нижче розглядається порядок та технологія вико нання перелічених операцій.

## **Зміна властивостей звіту**

Порядок і технологію зміни властивостей звіту розглянемо на прикладі *звіт1*.

1. У базі даних vik\_1 відкриваємо *звіт1* у режимі **Конструктора**. Для цього можна натиснути праву кнопку миші на імені *звіт1* в області переходів і у ві кні, що відкрилося, виконати команду **Конструктор**.

2. Для настроювання властивостей розділу звіту на тискаємо праву кнопку миші в будь-якому вільному місці вибраного розділу. Відриється контекстне меню, у якому вибираємо команду **Властивості**.

У вікні з'явиться область **Аркуш властивостей**, у якому відображені всі доступні властивості вибрано го розділу звіту.

3. Для зміни будь-якої властивості розділу встановлюємо нове значення властивості в **Аркуші вла стивостей**.

Для зміни загальних властивостей звіту натиска ємо праву кнопку миші в будь-якому вільному місці звіту й вибираємо необхідні опції з контекстного ме ню, наприклад:

- -**Порядок переходів…** для зміни послідовності пе реходів між полями звіту;
- -**Сортування й групування** для сортування й групування даних звіту;

**31 КОМП'ЮТЕР У ШКОЛІ ТА СІМ'Ї №1, 2011**

-**Обробка подій**— для зміни процеду ри обробки подій звіту;

-**Лінійка**, **Сітка тощо**.

4. Для збереження змін натискає мо кнопку **Зберегти** потім закриває мо *звіт1*.

## **Зміна параметрів сторінки**

Порядок зміни параметрів сторінки розглянемо на прикладі *звіту2*.

1. У відкритій базі даних vik\_1 від криваємо *звіт*2 у режимі конструктора.

2. Відкриваємо контекстну вкладку **Параметри сторінки**. На смузі інстру ментів з'являться команди, зображені на рис. 12.

Для установки розміру листа паперу друку в групі **Макет сторінки** натиска ємо кнопку трикутника під назвою **Роз мір**і в меню, що відкрилося, вибираємо потрібний розмір паперу (ця опція досту пна, якщо підключений комп'ютер).

3. Вибираємо необхідну орієнтацію звіту: **Книжкова** або **Альбомна**.

4. Установлюємо потрібний роз

мір полів звіту. Для цього натискає мо кнопку **Поля**. На екрані з'являються можливі розміри, з яких вибирають потрібний. Можна та кож встановити і параметри сторінок.

Для збереження змін натисніть кнопку **Зберегти** на панелі швидкого доступу.

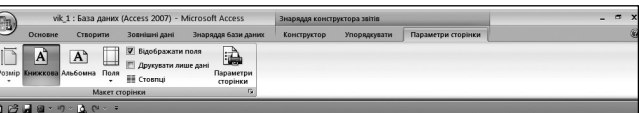

Рис. 12

## **Вибір стилю автоматичного форматування звіту**

Вибір стилю автоматичного форматування на при кладі *звіту*2 здійсняється так.

1. Відкриваємо *звіт*2 у режимі **Розмічування**. За відкритої вкладки **Формат** у групі **Автоформат**нати скаємо кнопку **Автоформат**. На екрані з'явиться пе релік вбудованих стилів форматування.

3. Вибираємо потрібний стиль і для збереження змін натискаємо кнопку **Зберегти**. Потім закрива ємо *звіт*2.

## **Додавання нових елементів керування**

Можлива технологія додавання нових елементів керування на прикладі *звіту*2 така.

1. Відкриваємо *звіт*2 у режимі **Конструктора**.

2. Для додавання нового елемента за відкритої вкладки **Конструктор**у групі **Елементи керування**на тискаємо кнопку необхідного елемента керування (**Прапорець**, **Прямоугольник** або інші).

3. Натискаємо клавішу миші на тому місці звіту, куди бажаємо розмістити новий елемент.

4. Щоб зробити копію існуючого елемента, нати скаємо на ньому праву кнопку миші, і вибираємо пункт **Копіювати** у меню, що відкрилося. Потім на

тискаємо правою кнопкою миші в місці вставки ко пії елемента і вибираємо в контекстному меню пункт **Вставити**.

5. Налаштуйте необхідні властивості доданого еле мента. Для цього натисніть на ньому праву кнопку ми ші і виберіть пункт **Властивості** в контекстному ме ню. Потім установлюємо бажані значення властиво стей елемента в області **Аркуш властивостей**.

6. Для збереження змін натискаємо кнопку **Збе регти**.

Як приклад натисніть на кнопку **Номер сторінки**. З'явиться вікно, зображене на рис. 13. Встановлює мо необхідні параметри, натискуємо кнопку **ОК** і за криваємо *звіт*2.

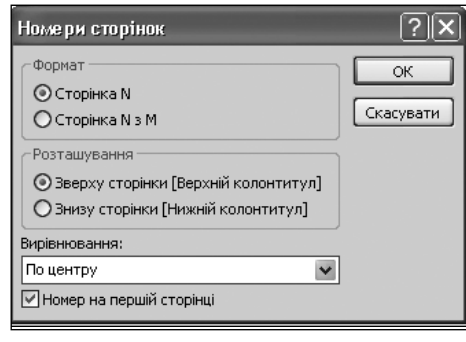

Рис. 13

## **Зміна властивостей елементів керування**

1. Відкриваємо *звіт2* в режимі **Конструктора**.

2. Натискаємо кнопку миші на елементі, властиво сті якого бажано змінити. Можна змінити колір текс ту, колір заливки фону, стиль оформлення, для чого на тискаємо праву кнопку миші на цьому елементі, і в кон текстному меню вибираємо необхідні команди.

3. Для зміни базових параметрів оформлення обра ного елемента відкривається вкладка **Конструктор**, і в групі **Елементи керування** натискаємо кнопку відпо відного параметра (**Товщіна лінії**, **Тип лінії** та інші).

4. Для перегляду всіх властивостей елемента керуван ня звіту необхідно натиснути праву кнопку миші на цьому елементі й виконати команду **Властивості**. На екрані з'явиться область **Аркуш властивостей**, у якому перелічені всі доступні властивості вибраного елемента.

Вкладки, які розміщені в **Аркуші властивостей**, мають такі призначення:

- -**Форма** містить перелік властивостей стилю оформлення елемента;
- -**Дані** містить перелік властивостей даних виб раного елемента;
- -**Подія** містить перелік властивостей, які визна чають реакцію елемента на дії користувача;
- -**Інші** містить перелік властивостей елемента, які відсутні в перших трьох випадках;
- -**Усі** містить майже всі властивості обраного еле мента.

5. Для зміни будь-якої властивості елемента натискаємо кнопку миші на полі праворуч від назви цієї вла стивості, і встановлюємо нове значення властивості.

6. Для збереження внесених змін натискаємо на па нелі швидкого доступу кнопку **Зберегти**.

## **Видалення елементів керування**

1. Відкриваємо, наприклад, *звіт*2 в режимі **Конс труктора**.

2. Натискаємо кнопку миші на елементі, який ба жаємо видалити, і після цього — клавішу **Delete**. Як що ми помилково видалили елемент, то для його від новлення натискаємо на панелі швидкого доступу кнопку **Скасувати видалення**.

3. Для збереження внесених змін натискаємо кно пку **Зберегти**.

#### **Використання звітів**

У процесі практичної роботи з розробленими зві тами можна виконувати такі операції:

- -переглядати звіт перед його друкуванням;
- -друкувати звіт;
- -переводити звіт у формат MS Word;
- -створити знімок звіту для його відправлення еле ктронною поштою.

Розглянемо порядок і технологію виконання пер ших двох операцій.

## **Перегляд звіту**

Переглядати звіт можна в режимі подання або в ре жимі попереднього перегляду. Для перегляду в режи мі подання двічі натискаємо ім'я звіту в області пере ходів. Для попереднього перегляду натискаємо пра ву кнопку миші на його імені в області переходів і в контекстному меню, що відкрилося, виконуємо ко манду **Попередній перегляд**.

**Друкування звіту** (за умовою, що до комп'ютера підключено принтер).

Звіт можна надрукувати в будь-якому режимі роботи.

1. Відкриємо, наприклад, *звіт*2 у режимі **Подан ня звіту**, двічі натиснувши клавішу миші в області пе реходів на його імені.

2. Натискаємо кнопку **Office** і вибираємо пункт **Друк**. На екрані з'явиться діалогове вікно настрою вання параметрів друку.

3. Опції, наведені у вікні, мають таке призначення:

- -**Ім'я** для введення назви принтера;
- -**Властивості** для настроювання параметрів прин тера;
- -**Друк до файлу** для друкування у файл;
- -**Настроїти** для установки параметрів сторінки;
- -**Діапазон друку** для визначення діапазону дру кування сторінок;
- -**Кількість копій** для визначення кількості дру кованих копій.

4. Для початку друкування натискаємо кнопку **ОК**. ✯ ✯ ✯

**Аннотация**. На конкретных примерах описанная мето дика создания и использования отчетов в среде Access 2007.

**Ключевые слова**: база данных, Access 2007, отчет, объект базы данных, таблица, запрос, методика.

#### **Література**

- 1. *Тимошок Т.В.* Microsoft Offise Access 2007. Самоучитель. М.: ООО «И.Д. Вильямс», 2008. — 464 с.
- 2. *Сеннов А.С.* Access 2007. Учебний курс (+CD).— СПб.: Питер, 2007. — 267 с.